# **CMS2000 Network Surveillance Client**

**User Manual** 

# Index

| 1. WELCOME TO CMS2000               | 4    |
|-------------------------------------|------|
| 1.1 Overview                        | 4    |
| 1.2 Computer Disposition Request    | 4    |
| 2. LOGIN                            | 5    |
| 3. DEVICE MANAGEMENT                | 7    |
| 4.1 Add Device                      | 7    |
| 4.2 Group Configuration             | 9    |
| 4.2.1. Group                        | 9    |
| 4.2.2. Channel                      | 10   |
| 4. PREVIEW                          | 11   |
| 5.1. Start and Stop Preview         | 12   |
| 5.2. Start and Stop Audio Preview   | 12   |
| 5.3. Recording & Capture            | 13   |
| 5.4. Alarm Output Control           | 13   |
| 5.5. PTZ Control                    |      |
| 5.6.1. Direction Control            |      |
| 5.6.2. Preset                       | 14   |
| 5.6.3. Cruise                       | 14   |
| 5.6. Video Parameters Configuration | 14   |
| 5. PLAYBACK AND DOWNLO              | AD15 |
| 6.1. Remote VOD                     |      |
| 6.1.1. Remote VOD Query             | 16   |
| 6.1.2. Playback Control             | 16   |
| 6.2. Download                       | 16   |
| 6.3 Local Playbook                  | 17   |

| 6. | REMOTE CONFIGURATION | 1 | 8 |
|----|----------------------|---|---|
| v. |                      |   | • |

# 1. Welcome to CMS2000

### 1.1 Overview

CMS2000 is the application specially developed for embedded DVR. It is applicable to DVR, NVR, IP Camera, and Hybrid DVR. There may be technical inaccuracies, or typographical errors in the manual. The contents including description of products and program will be updated without notice.

# 1.2 Computer Disposition Request

Operating System: Microsoft Windows XP or versions above.

CPU: Intel Pentium IV 2.4 GHz or models above.

RAM: 1G or above.

Display: 1024×768 resolution or above.

# 2. Login

### 2.1 Enable password and login

By default, CMS2000 doesn't enable password, so you don't need to input your user name and password to login. For security reason, we recommend you to enable and modify the password. To enable the password, you should:

Step1 Click Setup to enter the configure mode, and then click Local Settings

**Step2** Select to enable password. The default password is "12345"

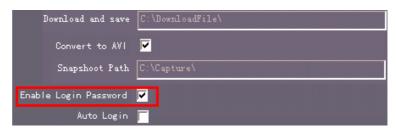

**Step3** Exit CMS2000 and run it again, the login dialog box will pop up. Input user name and password, then click "Login" to start using the client software. In this dialog box, you can enable auto login.

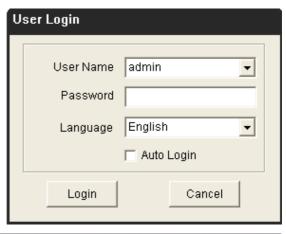

Step4 If you want to disable auto-login, you should go to local settings dialog to disable it.

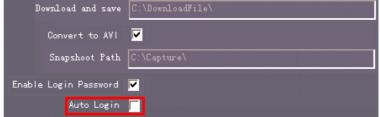

## 2.2 Modify the password

By default, the password is "12345". For security reason, we recommend you to change your

password. To change your password, you should Click

Setup

to enter the configure mode,

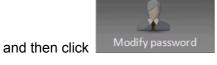

to change your password.

# 3. Device Management

Before any operations, user needs to add device and configure it. Click

Setup to enter the

configure mode, and then click

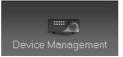

to manage the device.

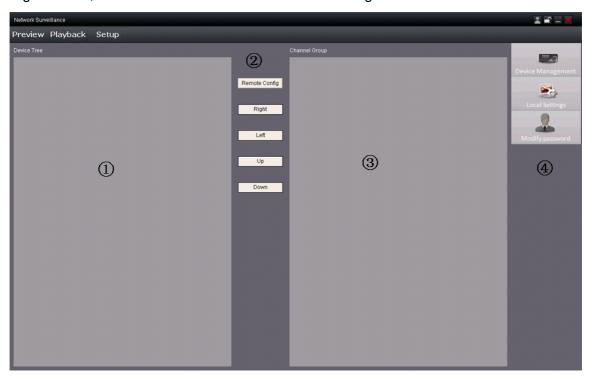

| Area | Description          | Area | Description           |
|------|----------------------|------|-----------------------|
| 1    | Device List Area     | 2    | Configuration Buttons |
| 3    | Group/Short key Area | 4    | Navigation Bar        |

### 3.1 Add Device

The device list area is empty when the client software runs for the first time, right click in this area you can choose to add region.

| Add Region |  |
|------------|--|
| Region     |  |
|            |  |
| Upper Area |  |
|            |  |
| OK Cancel  |  |

Input a name in the blank of Area Name; if there is no upper area, the blank of Upper Area Name is not enabled. After area added, right click the area name and the sub - menu will pop up, shown as figure below. Select "Add Area", you can add sub area, select "Delete Nod", you can delete the area.

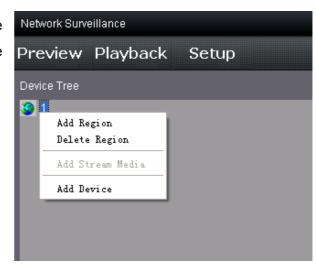

Right click the area and select "Add Device"; the sub menu will pop up. Fill in these fields and Click OK to finish adding device.

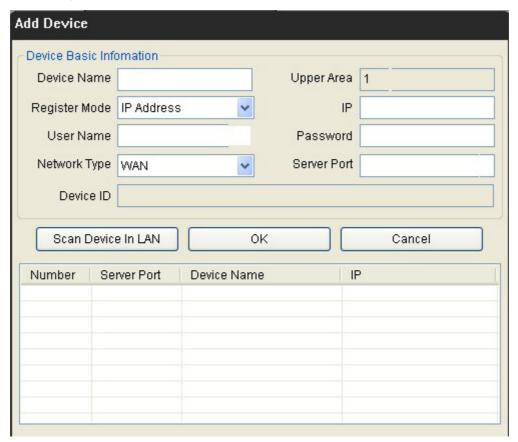

| Options                                            | Description                             |  |
|----------------------------------------------------|-----------------------------------------|--|
| Device Name                                        | User defined                            |  |
| Register Mode                                      | IP Address, Domain Name                 |  |
| IP/Domain Name                                     | IP address or domain name of the device |  |
| User Name User name of the device (default: admin) |                                         |  |

| Password                        | Password of the device (default: 12345) |  |
|---------------------------------|-----------------------------------------|--|
| Network Type                    | WAN or LAN                              |  |
| Port Device port (default:9000) |                                         |  |

After you add a device successfully, the device list area will add an item for this device.

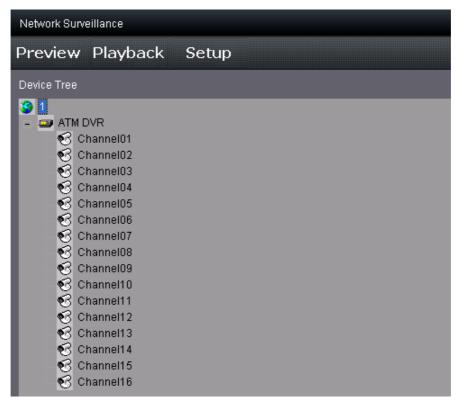

Note: 64 devices can be added here at most.

## 3.2 Group Configuration

Click the button Group to enter group area management window

### 3.2.1. Group

If there is not any nod in this area, then first you need to add group. Right click in the empty area and you will see sub menu as shown on the right. Select "Add Group".

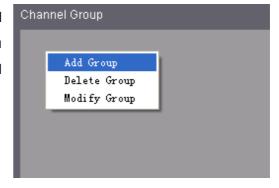

Input the group name and click "OK".

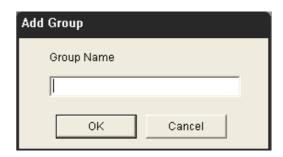

Right click the group name and you can select to delete or modify the selected group.

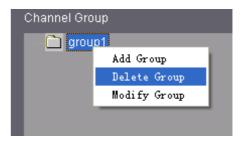

#### 3.2.2. Channel

Left

Using key

After adding the group, the channels in the list area can be moved to selected group.

Select the channel from the list area, and click key and move it to the group. The type of channel name in the group area is as "region name\_device name\_channel name of the device list area".

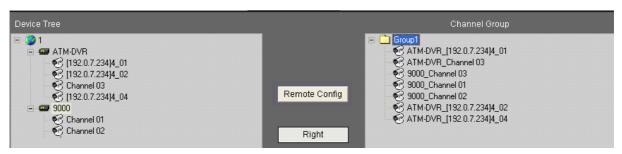

Select the device in the device list area and click key and all the channels of the device can be moved to the selected group.

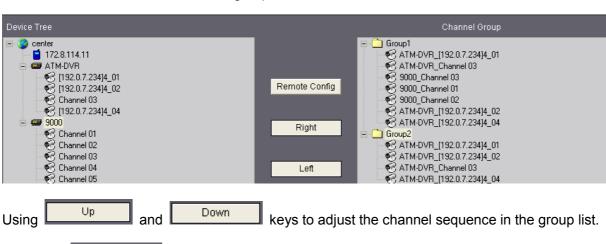

to delete the channel or group in the group area

# 4. Preview

After configuring the device, click the key to return to the preview interface. Click the "Device" and "Group" keys to switch between two modes. Play windows support up to 25 window divisions.

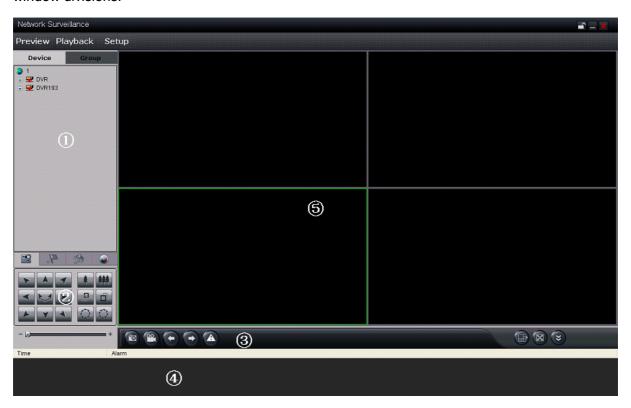

| Area | Description        |   |                          |
|------|--------------------|---|--------------------------|
| 1    | Device list        | 2 | PTZ control              |
| 3    | Preview Panel      | 4 | Alarm information output |
| 5    | Video play windows |   |                          |

#### Preview Panel Buttons Descriptions:

| Area | Description | Area | Description     |
|------|-------------|------|-----------------|
|      | Play        |      | Record          |
| (10) | Capture     |      | Window division |

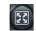

Full screen display video

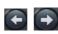

Previous/Next page

## 4.1. Start and Stop Preview

To start preview, you can:

- Double click the device name or drag it to the play window to preview
- Double click the channel name to preview the corresponding cameras
- Double click the group name to preview the corresponding cameras of the group.
- You can also preview them by dragging them to the play windows.

To stop preview, you can:

- Double click the channel name to preview the corresponding cameras;
- Right click in the play window and the play menu will pop up. Click "Stop Play" to stop preview.

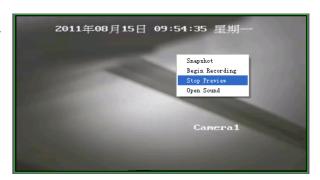

• Click the key in the preview panel to stop all the live view channels.

# 4.2. Start and Stop Audio Preview

Right click the selected window, select "Open Sound" to enable audio preview, right click again and select "Close Sound" to disable audio preview.

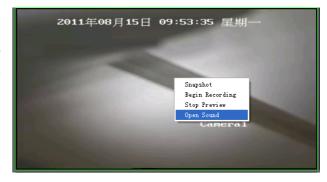

# 4.3. Recording & Capture

When previewing, click key to start recording, and the icon becomes as. The channel icon becomes as. Re-click to stop recording. The recorded files are saved in C:\ RecordFile.

When previewing, click key to start capture. By default, recorded files are saved in C:\Capture.

You can modify the directory in Setup -> Local Settings.

### 4.4. Alarm Output Control

Right click the device name and the sub menu will pop up. Select "Arm" or "Disarm" to turn on or off detection of alarm information from devices.

The icon of is used to clear all the alarm output information.

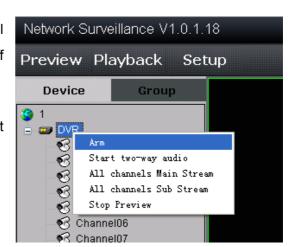

### 4.5. PTZ Control

#### 4.5.1. Direction Control

There are 8 keys to control PTZ directions, and the active bar to change PTZ speed, which is adjustable from 1 to 7, and default speed is 4.

Click key to start auto scan.

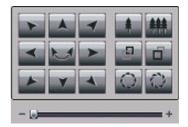

#### 4.5.2. Preset

Click the key on the PTZ control panel and enter preset edit window. Select one play window and you can add, delete and call the preset of this channel.

### 4.5.3. Cruise

Click the key on the PTZ control panel and enter cruise edit window. Select one play window and you can start, stop and edit the cruise path of this channel.

# 4.6. Video Parameters Configuration

Click the key to show the video parameters configuration menu. Move the scroll bar to adjust the video parameters. You can also restore the parameters by click the button Default

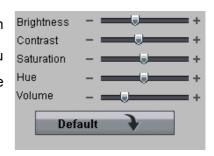

# 5. Playback and Download

There are 2 options for playback, one is local playback and the other is remote VOD, which can be chosen by clicking key Playback.

- Local Playback: Searching the recorded files from hard disk of PC.
- Remote VOD: Searching the recorded files from hard disk of DVR or storage server.

### 5.1. Remote VOD

Click Playback and choose "Remote VOD" Local Playback to enter the remote playback interface.

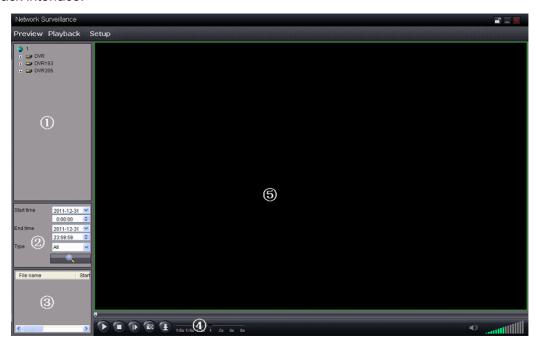

| Area | Description   | Area | Description            |
|------|---------------|------|------------------------|
| 1    | Device list   | 2    | Search condition       |
| 3    | Search result | 4    | Playback control panel |
| 5    | Play window   |      |                        |

# 5.1.1. Remote VOD Query

- **Step1** Select the playback channel and window.
- **Step2** Select recorded files type and query time.
- **Step3** Click key to search the matched recorded files, if there are, the files will shows in the area 3.
- **Step4** Select a file from area 3, and click key to start playback.

## 5.1.2. Playback Control

When playback has succeeded, you can control the playback:

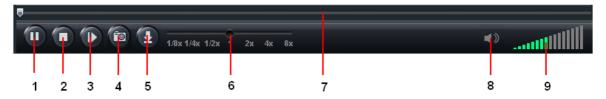

- 1) Play / Pause.
- Stop.
- 3) Single frame forward.
- 4) Snap shot.
- 5) Download the recording file. The default directory for the downloaded file is C:\
  DownloadFile. You can modify the directory in Setup -> Local Settings page.
- Playback speed control.
- 7) Play position scroll bar.
- 8) Mute / Unmute.
- 9) Volume control.

#### 5.2. Download

- **Step1** Select the playback channel and window.
- **Step2** Select recorded files type and query time.
- **Step3** Click key to search the matched recorded files, if there are, the files will shows in the area 3.
- **Step4** Select a file from area 3, and click key to download this file. By default, the recording

file is saved as the format of .h264, if you want to convert it to AVI format automatically, you

can go to Setup -> Local Settings and enable the transformation. Then recording file will be converted to AVI format automatically when you download it

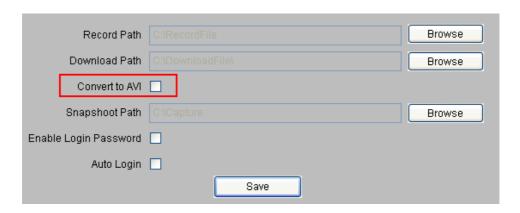

# 5.3. Local Playback

Click Playback and choose "Local Playback" Remote Playback to enter the playback interface. The operation of local playback is the same with that of remote playback.

# 6. Remote Configuration

You can remote configure the parameters of the device, including recording schedule, alarm schedule and etc.

Path: Click

Setup

to enter the configure mode, and then click

Memote Config

Remote Config

Remote Config